Le serveur de communication IceWarp

# Guide du WebMeeting

Version 12.2

Ice*Warp®* 

Mars 2020

*© DARNIS Informatique / IceWarp France Toute reproduction interdite sans accord de DARNIS Informatique*

## **Sommaire**

#### **[Guide du WebMeeting](#page-2-0) 1**

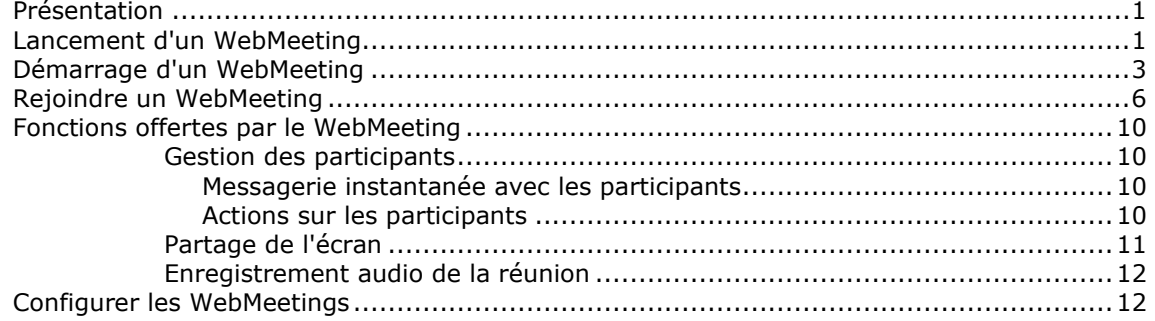

# <span id="page-2-0"></span>**Guide du WebMeeting**

#### <span id="page-2-1"></span>Présentation

Le WebMeeting est un service du WebClient d'IceWarp.

Ce service s'appelle aussi Réunion ou Réunion en ligne ou Conférence en français.

Ce document donne le mode d'emploi pour les utilisateurs du WebMeeting, il explique comment :

- [Démarrer un WebMeeting](#page-2-2)
- [Rentrer dans un WebMeeting](#page-7-0) existant
- [Utiliser un WebMeeting](#page-11-0)

Puis un paragraphe explique comment l'administrateur doit [configurer ce service.](#page-13-1)

Il peut être utile de consulter la documentation sur le [WebClient](http://www.icewarp.fr/download/guides/IceWarp%20-%20V12.2%20-%20Guide%20utilisateur%20du%20WebClient.pdf) avant d'organiser une réunion ainsi que la documentation sur le [Web Phone.](http://www.icewarp.fr/download/guides/IceWarp%20-%20V11%20-%20Guide%20Client%20VoIP.pdf)

### <span id="page-2-2"></span>Lancement d'un WebMeeting

Un WebMeeting se démarre obligatoirement à partir du **WebClient**.

Il est nécessaire que le **WebPhone** fonctionne. Un test peut être fait en lançant un appel sur « echo ».

Il faut donc se connecter au WebClient avec un compte ayant le droit d'utiliser le **WebMeeting**.

Il y a plusieurs façons de lancer un WebMeeting :

1- Aller sur le menu Créer -> WebMeeting. La fenêtre ci-dessous s'ouvre. Il est possible de démarrer le WebMeeting instantanément ou de façon différée. Dans ce dernier cas ("Planifier un WebMeeting"), un nouvel événement s'ouvre avec la case WebMeeting cochée. Voir le point 3 ci-dessous pour plus de détails.

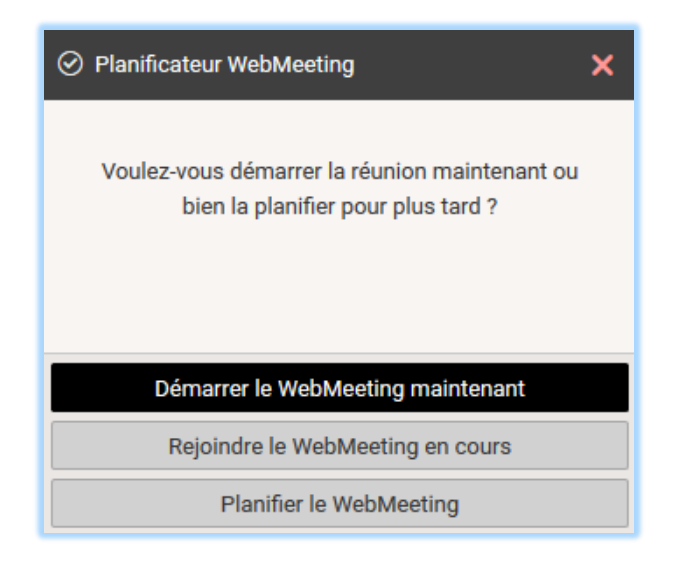

- 2- Vous pouvez cliquer sur l'icone **situé en haut à droite du WebClient en version 12.2 ou en** bas à gauche en version 12.3, le meeting est lancé immédiatement.
- 3- Il est possible de créer un événement avec l'option WebMeeting. Cela permet d'inviter les participants et d'indiquer une heure de démarrage du WebMeeting.

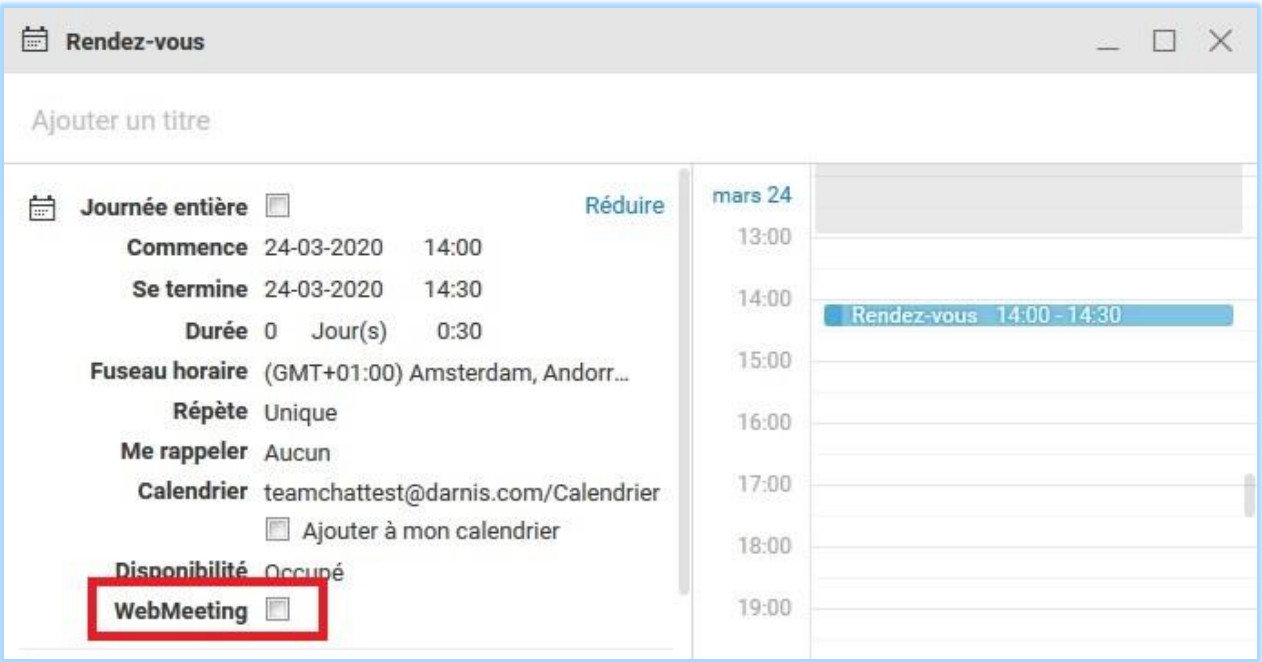

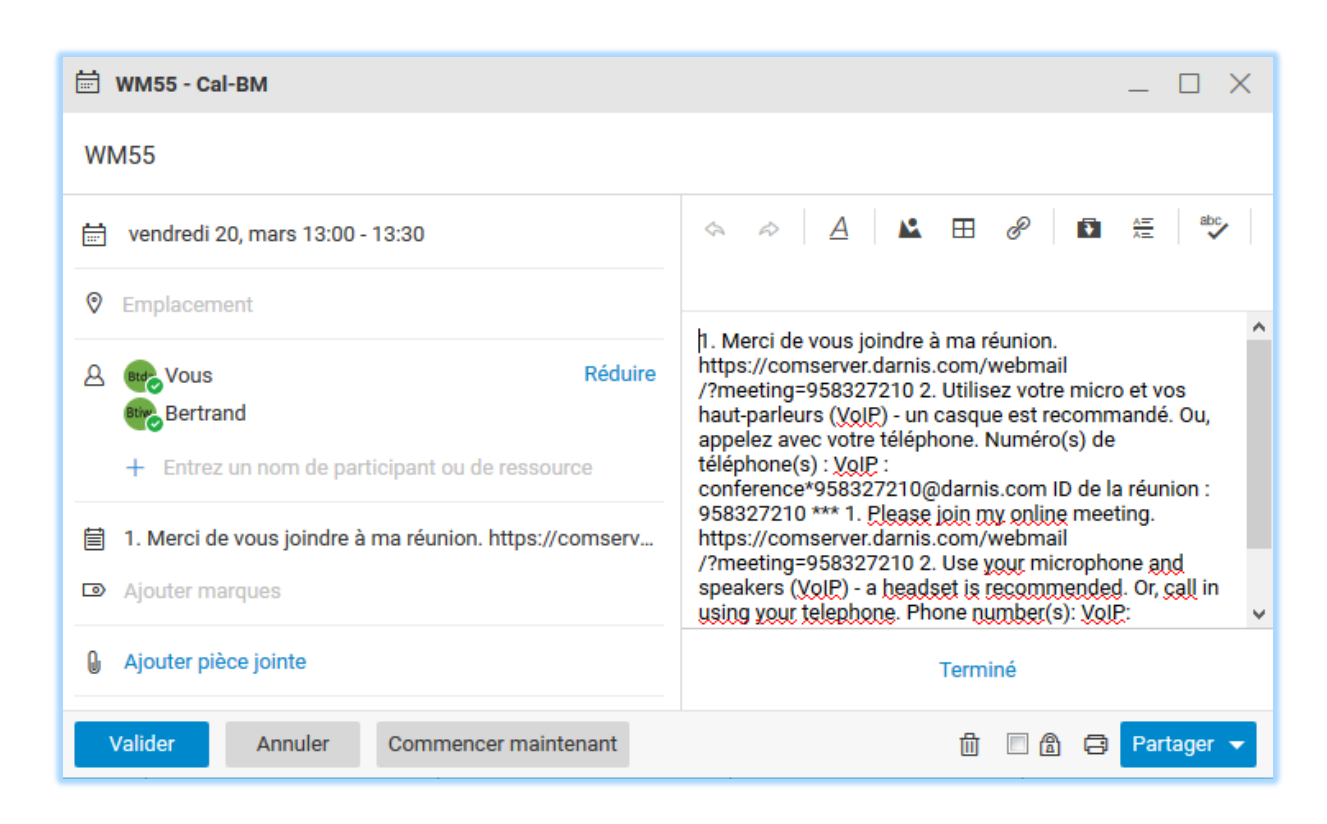

L'organisateur devra démarrer manuellement le WebMeeting avec le bouton "**Commencer maintenant**" qui se trouve dans l'événement de son calendrier.

### <span id="page-4-0"></span>Démarrage d'un WebMeeting

Au démarrage du WebMeeting, la fenêtre suivante s'ouvre :

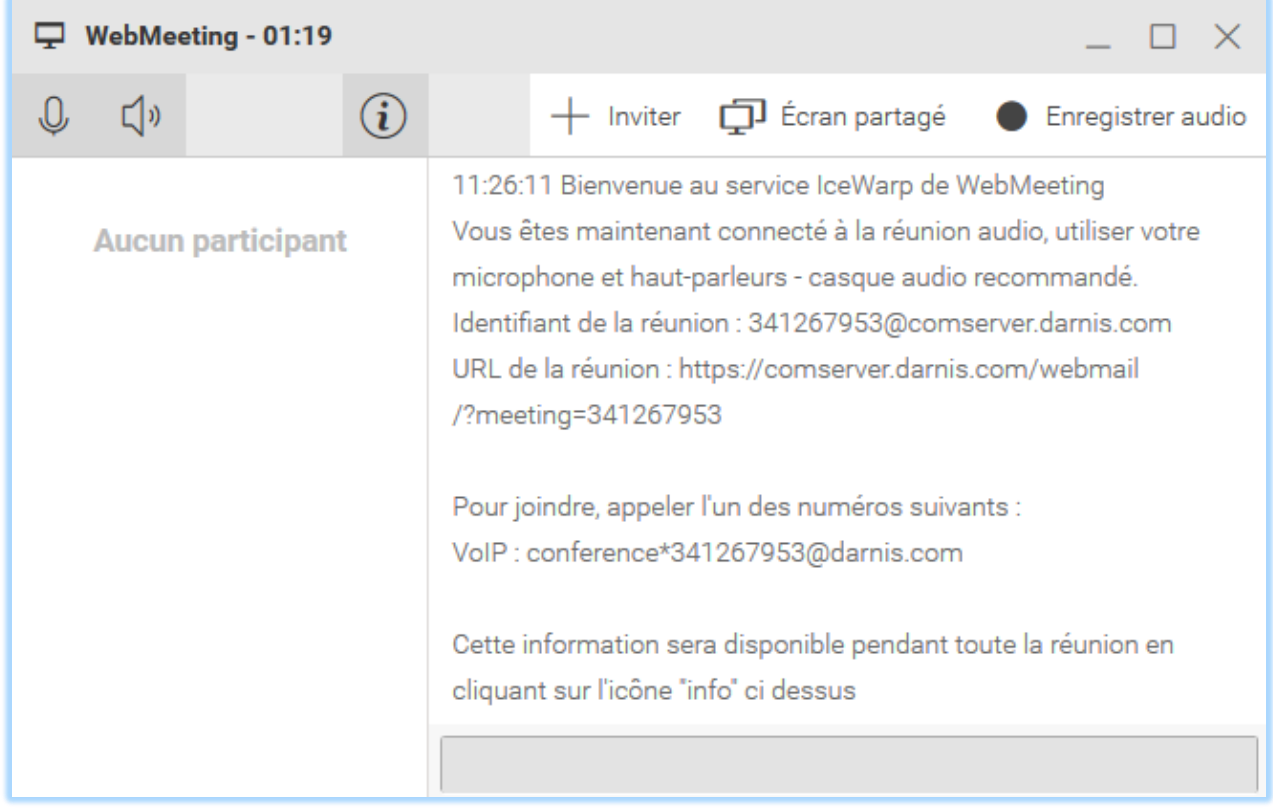

Les actions situées en haut à gauche de la fenêtre sont visibles par tous les participants, les actions indiquées à droite ne sont disponibles que pour l'organisateur.

**Attention** : Il faut que le micro et le haut-parleur soient disponibles pour l'application, il faut le cas échéant donner l'autorisation au navigateur de les utiliser.

Les icones ont la signification suivante :

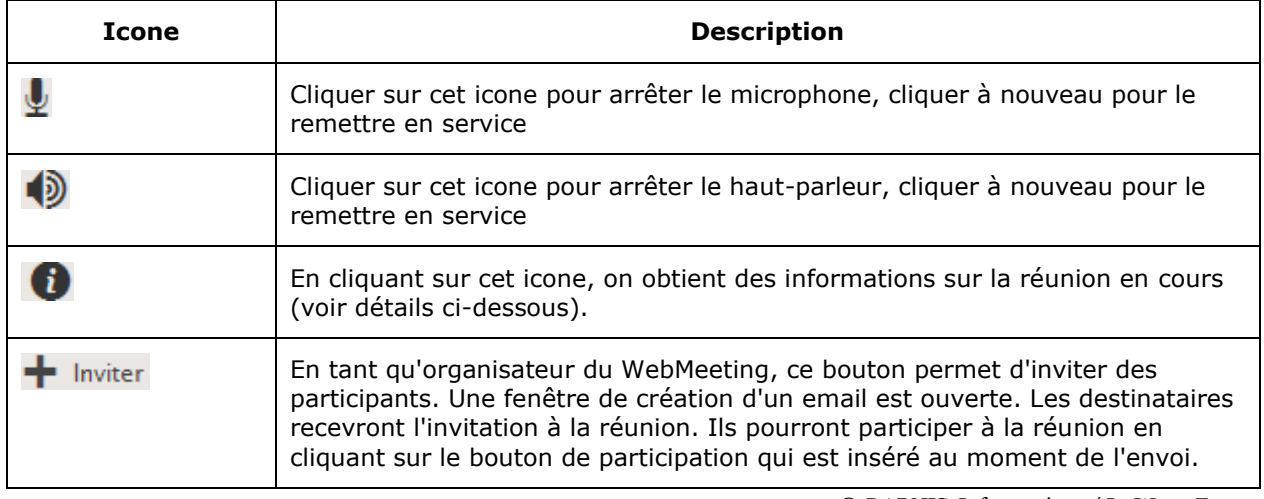

*© DARNIS Informatique / IceWarp France Toute reproduction interdite sans accord de DARNIS Informatique*

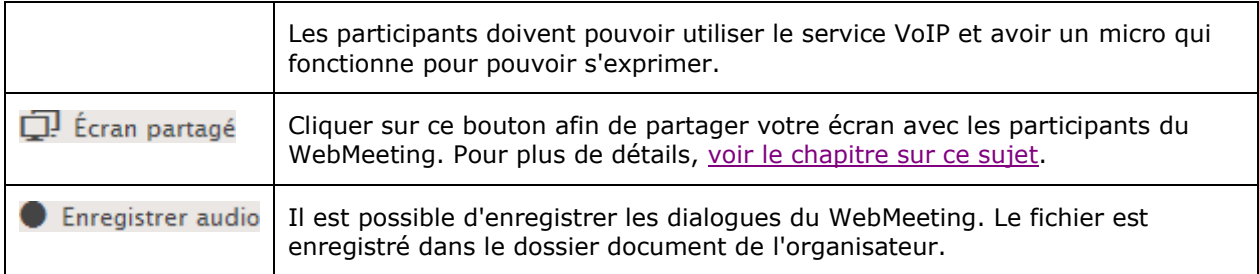

#### Description de la fenêtre d'information

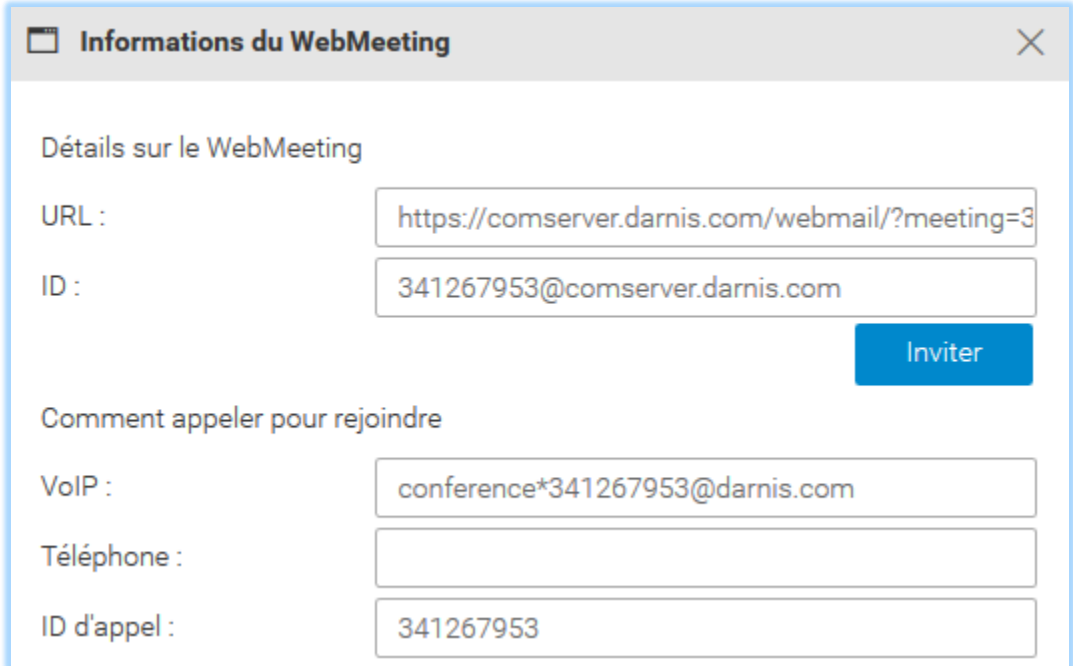

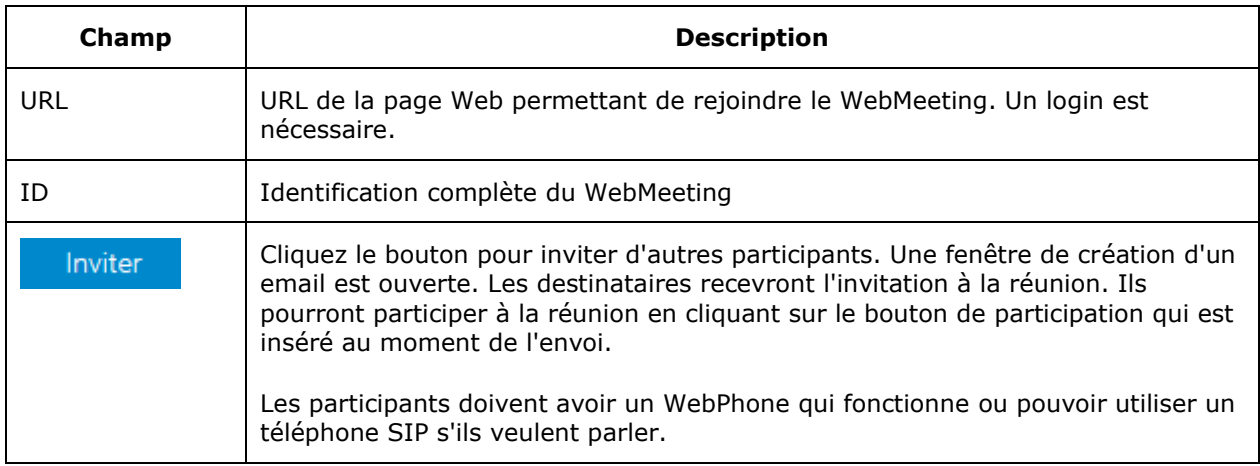

*© DARNIS Informatique / IceWarp France Toute reproduction interdite sans accord de DARNIS Informatique*

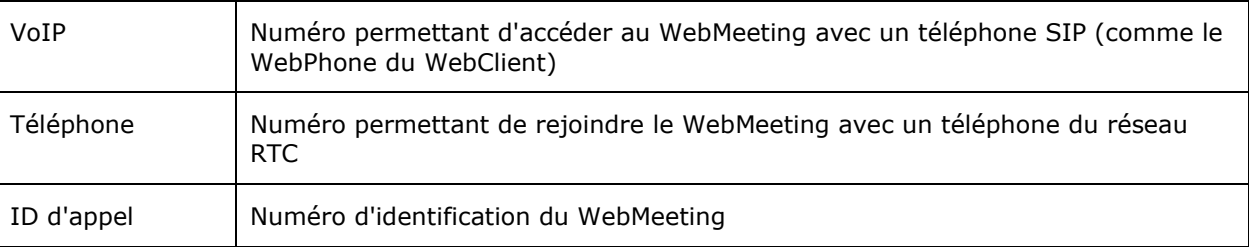

#### <span id="page-7-0"></span>Rejoindre un WebMeeting

On peut rejoindre un WebMeeting existant à partir :

1 - Du WebClient en allant sur le menu Créer -> WebMeeting -> Rejoindre le WebMeeting en cours

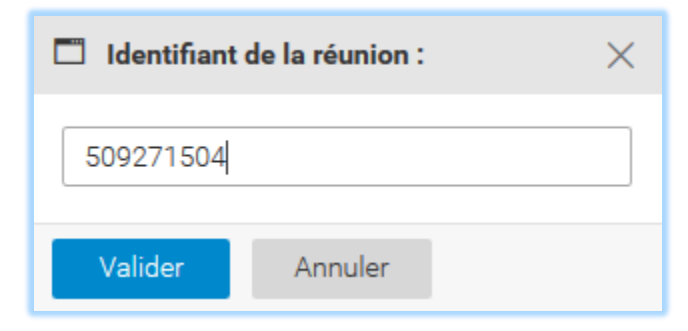

Il faut rentrer l'identifiant de la réunion et cliquer sur Valider.

Il faut avoir le WebPhone qui fonctionne ou un téléphone SIP pour pouvoir s'exprimer par oral.

2 - A la réception d'un message d'invitation tel que celui-ci :

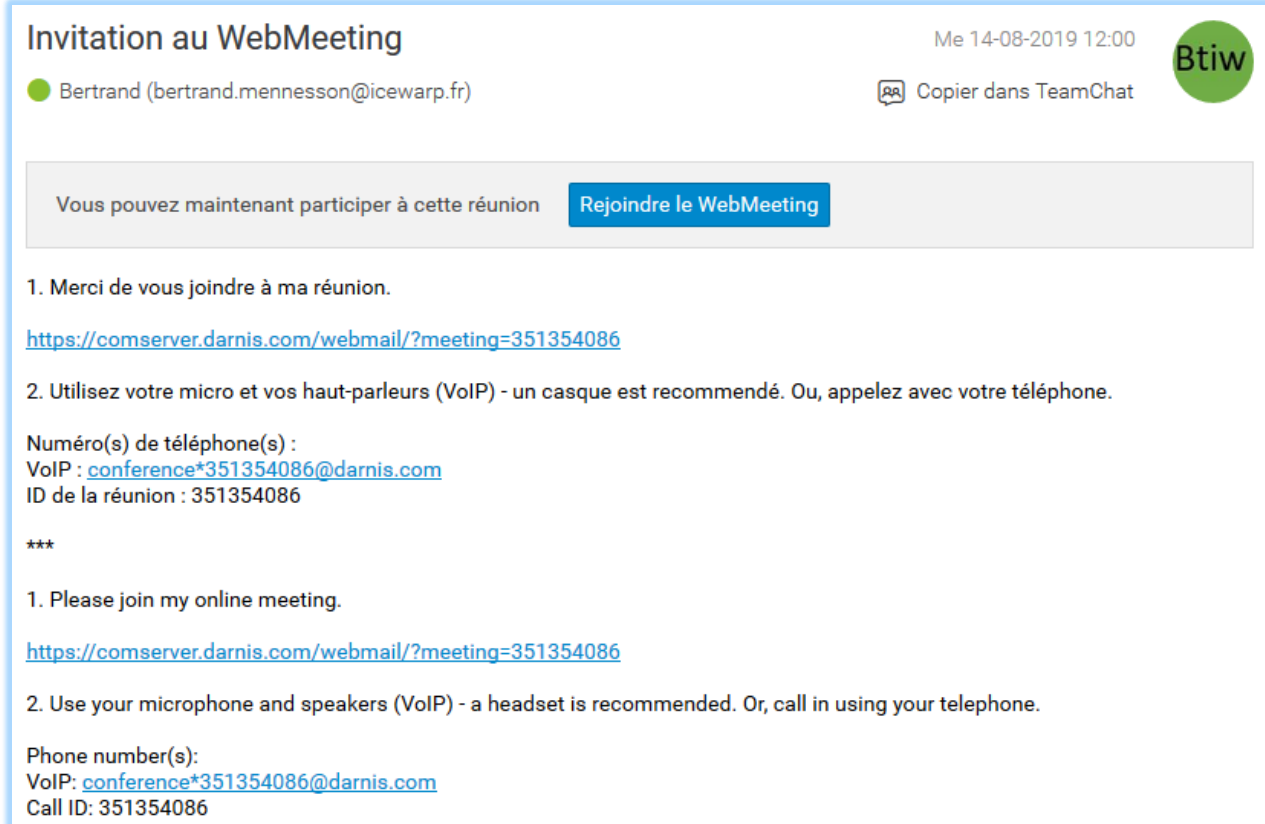

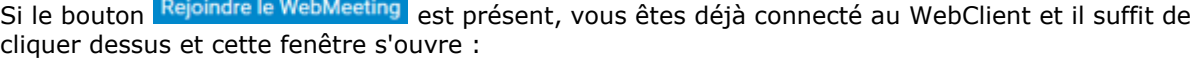

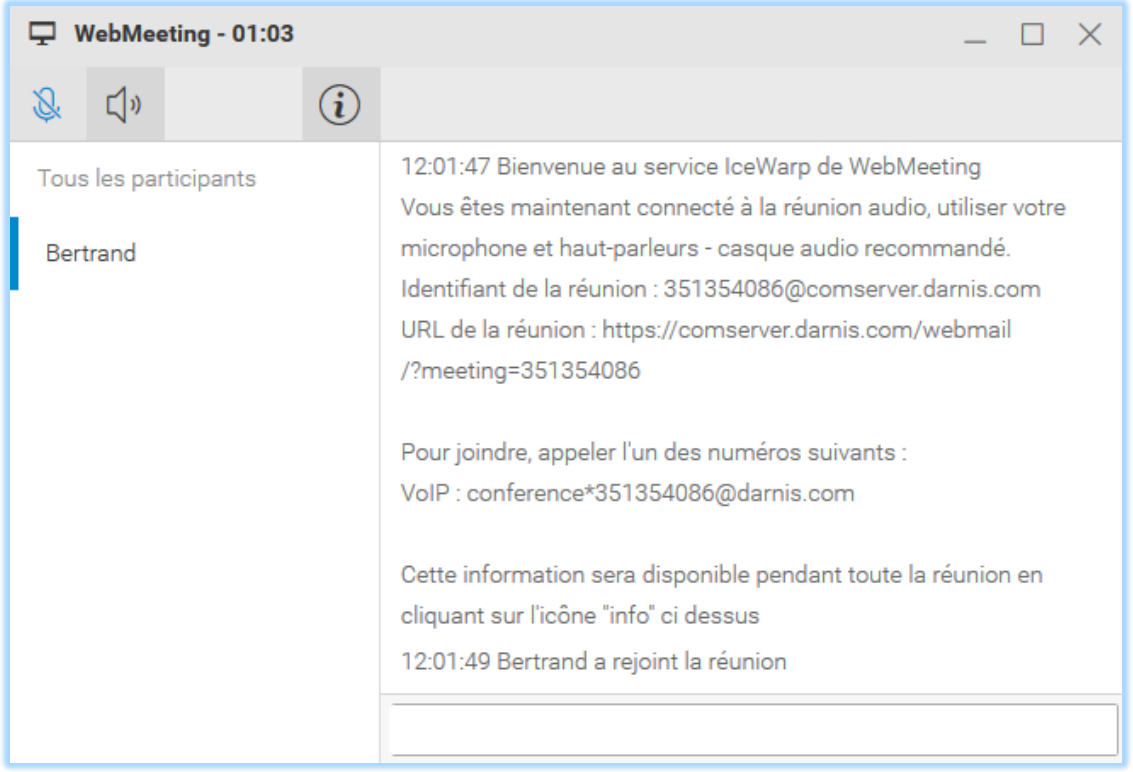

Si le bouton Rejoindre le WebMeeting n'est pas présent, vous êtes sous un autre client de messagerie que le WebClient et il faut cliquer sur un des liens https://... et une fenêtre de ce type s'ouvre sous le navigateur par défaut :

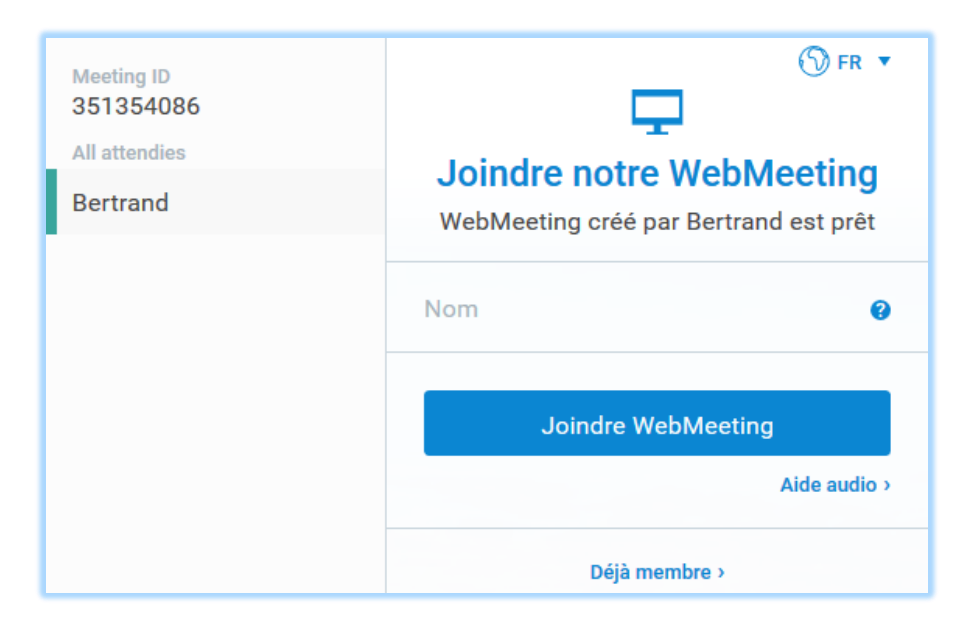

Après avoir rentré un nom et cliqué sur doindre WebMeeting dette fenêtre s'ouvre :

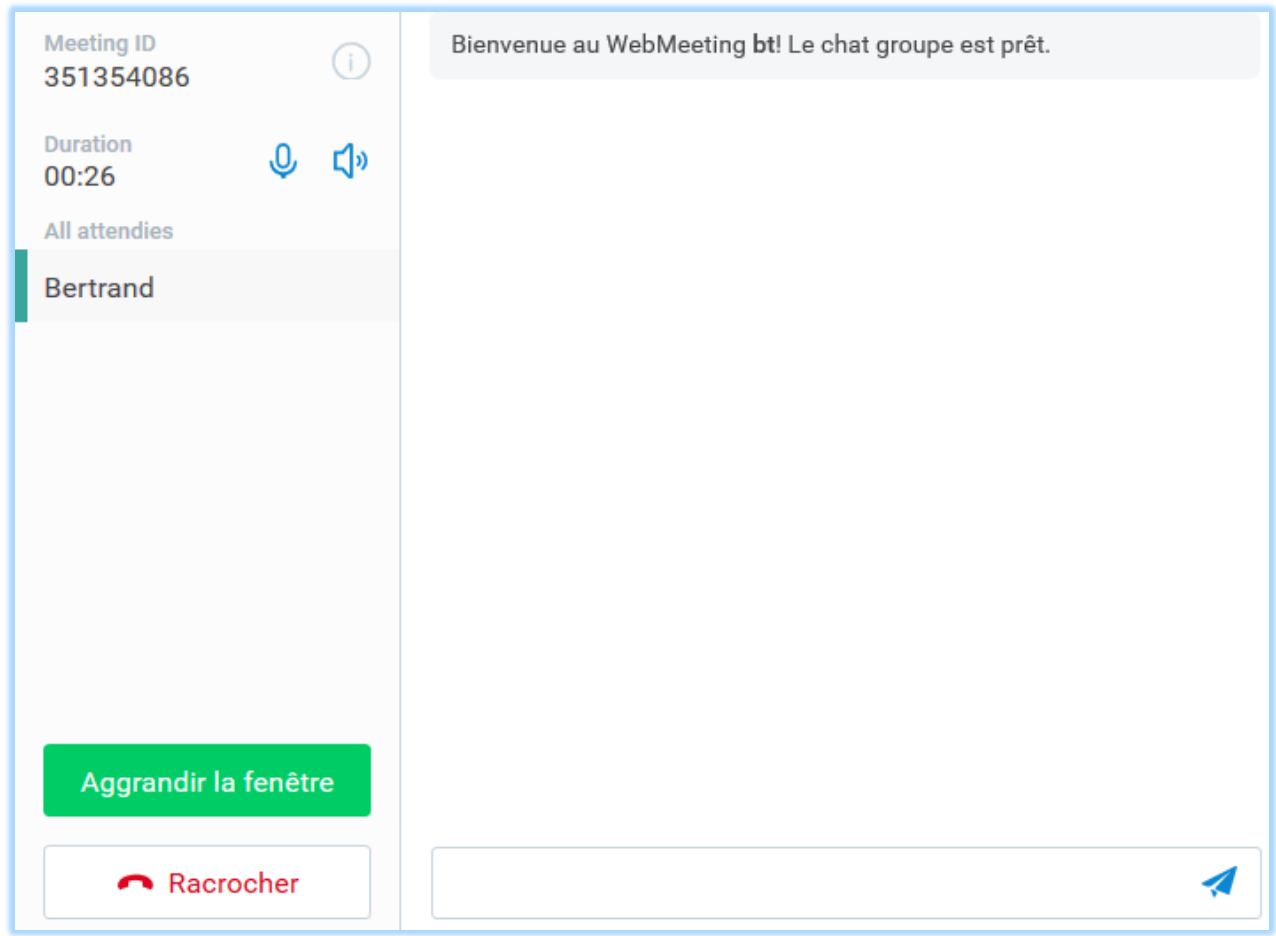

### <span id="page-11-0"></span>Fonctions offertes par le WebMeeting

#### <span id="page-11-1"></span>Gestion des participants

<span id="page-11-2"></span>Messagerie instantanée avec les participants

En cliquant sur un nom de la colonne de gauche, il est possible d'échanger des messages avec un participant ou avec tous les participants ou de parler si le microphone est validé.

#### <span id="page-11-3"></span>Actions sur les participants

Si vous êtes l'organisateur du WebMeeting ou un modérateur, vous avez accès au menu suivant sur chaque participant :

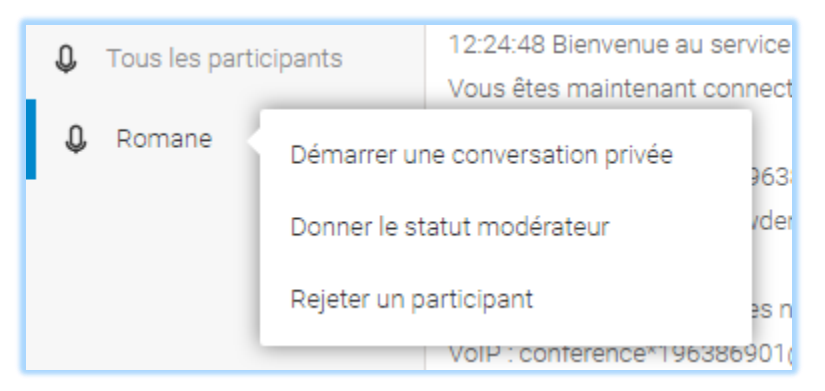

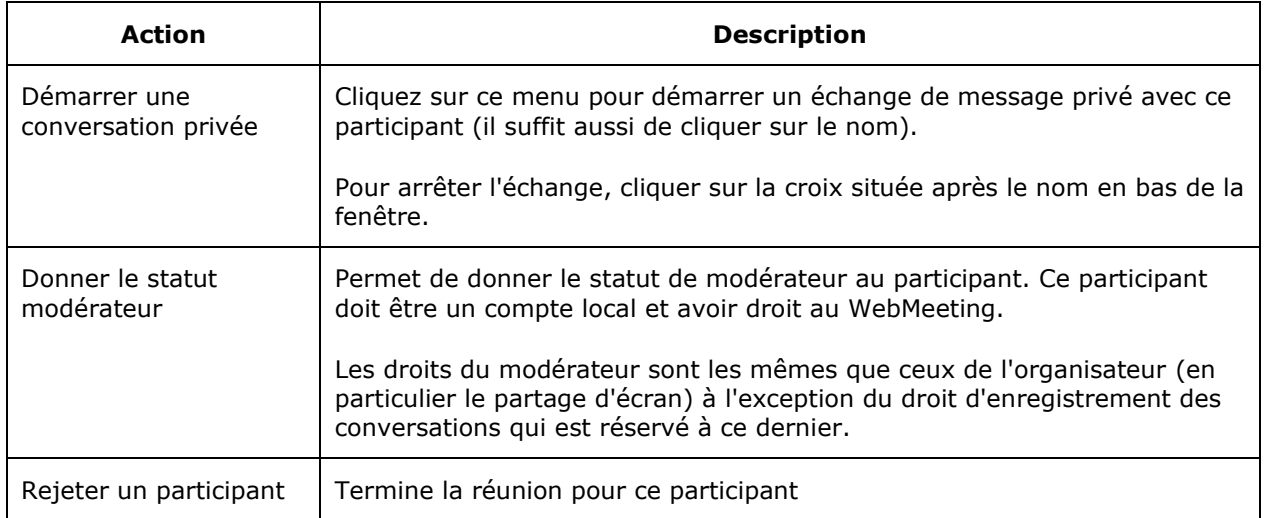

#### <span id="page-12-0"></span>Partage de l'écran

**Attention** : **l'organisateur** doit être sous **Chrome** ou une version récente de **FireFox** et la version 12.2 au moins du serveur IceWarp. Les **participants** peuvent utiliser le navigateur de leur choix.

En cliquant sur "Ecran partagé" vous pouvez partager votre écran avec les participants.

Un choix d'écrans est proposé (sous Chrome) :

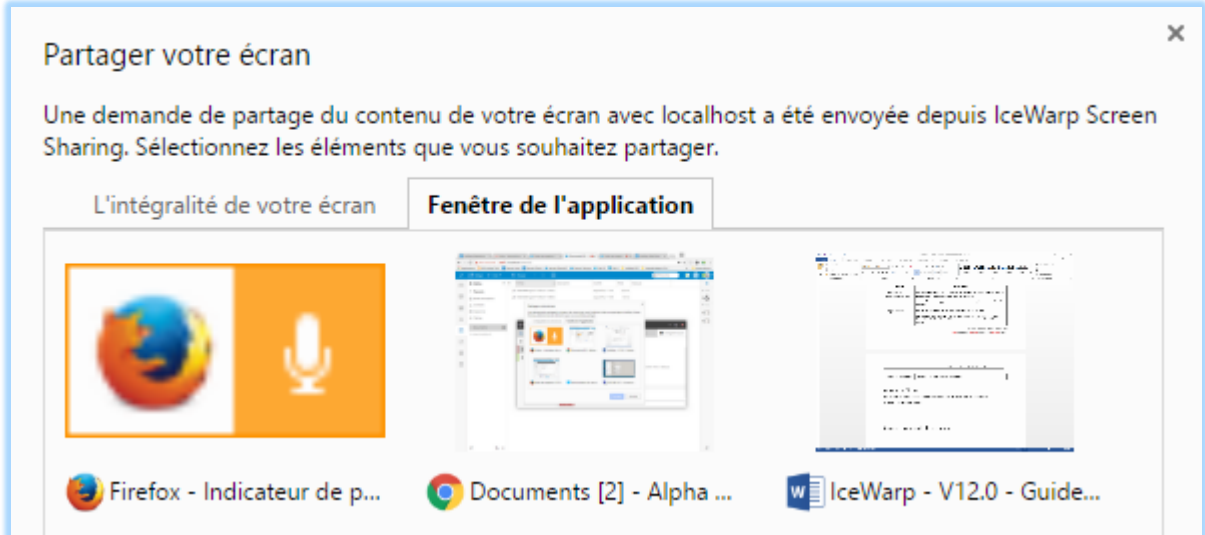

Sous **FireFox**, le partage d'écran peut être bloqué pour des questions de sécurité, il faut le débloquer et choisir l'écran :

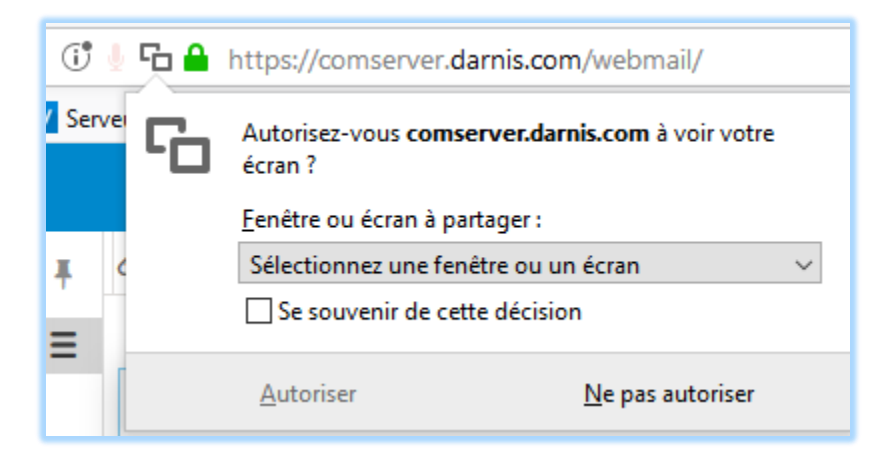

#### <span id="page-13-0"></span>Enregistrement audio de la réunion

En cliquant sur "Enregistrer audio", les échanges vocaux sont enregistrés jusqu'à ce que l'organisateur clique à nouveau sur le bouton. L'enregistrement est placé dans le dossier Documents avec les dossiers du WebClient.

### <span id="page-13-1"></span>Configurer les WebMeetings

Les **services VoIP** et **WebMeeting** doivent être activés (en vert sur la console d'administration) :

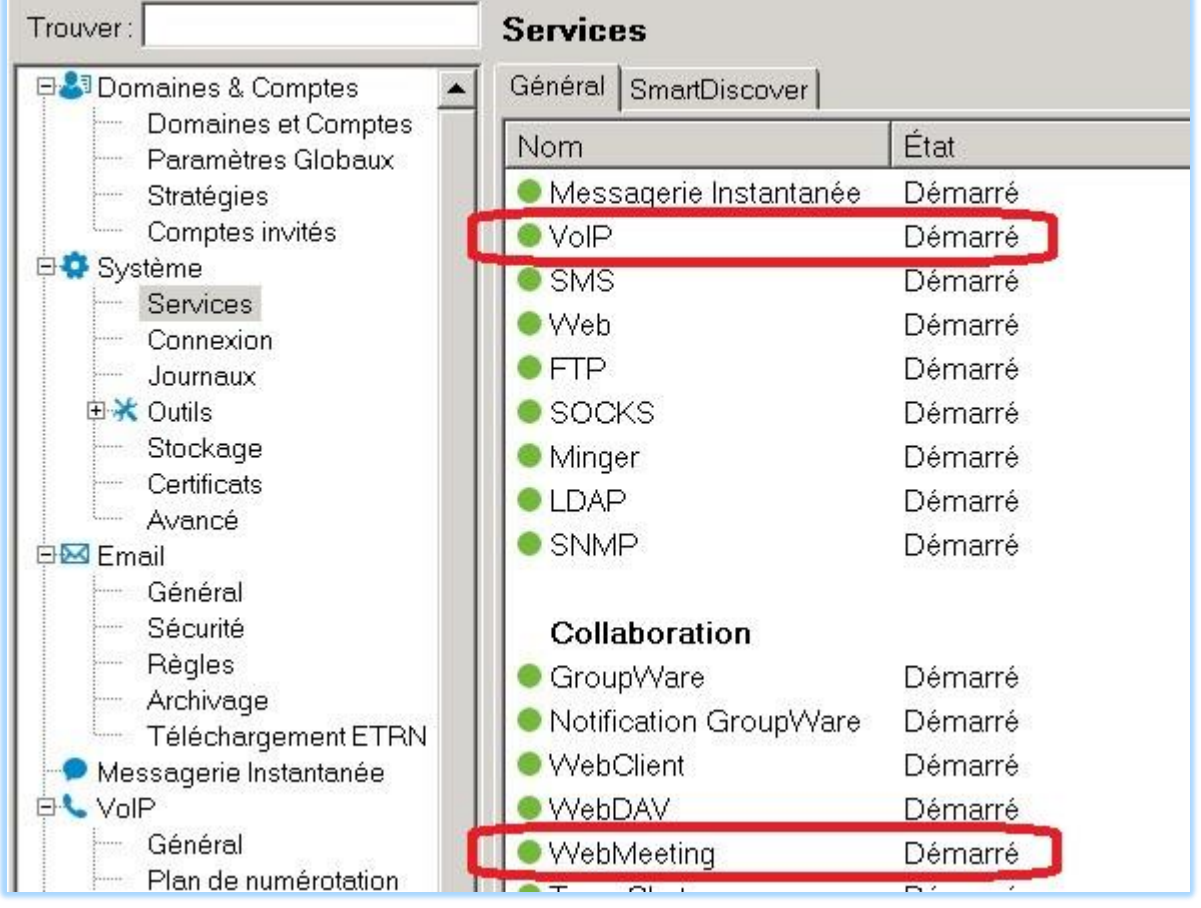

L'administrateur du serveur doit vérifier que le WebMeeting est bien activé sur la console d'administration. L'onglet **WebMeeting** doit se présenter ce cette façon :

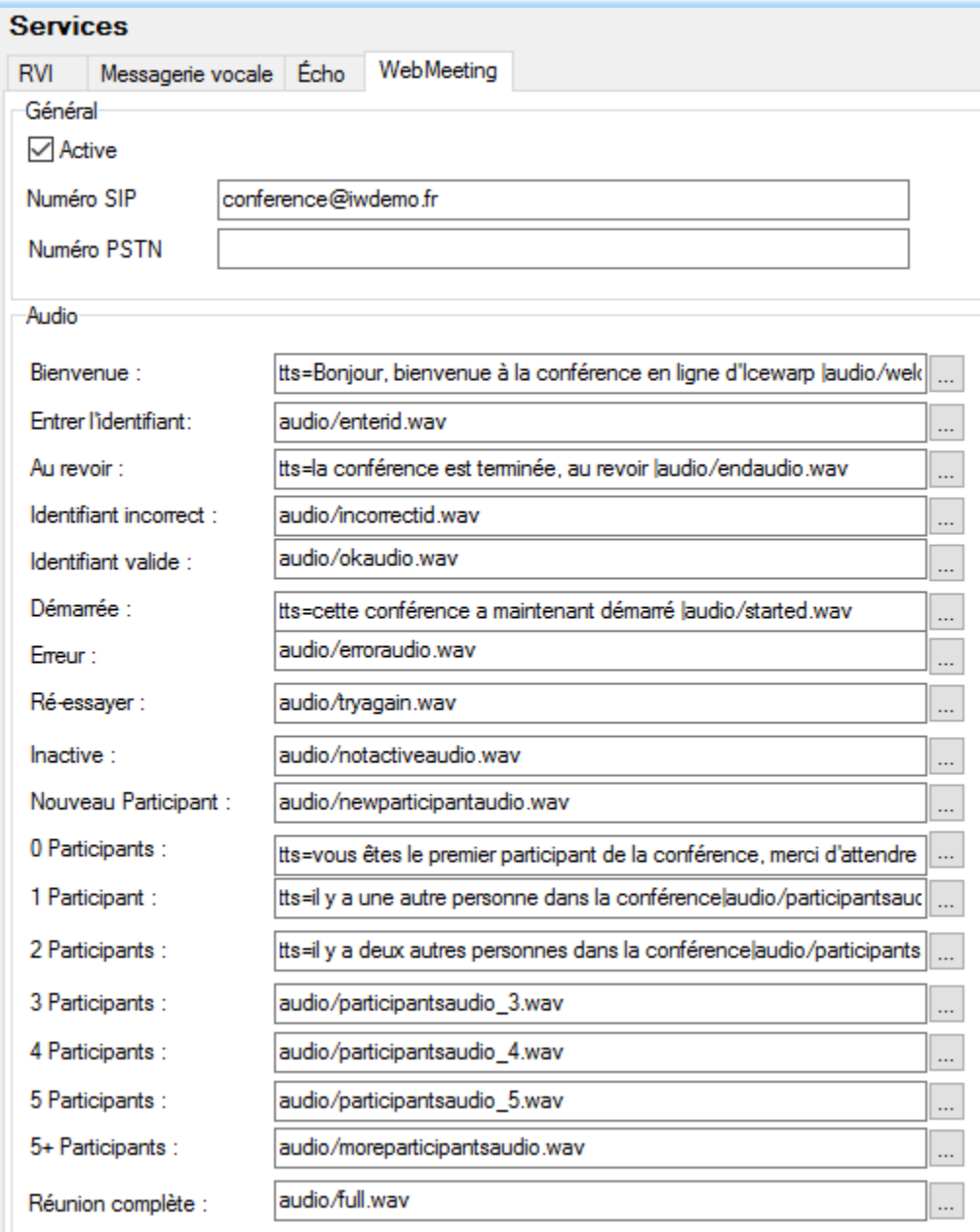

NB : le numéro SIP (ici « conference@iwdemo.fr ») **ne doit pas** être un compte existant.

Il est possible d'utiliser la synthèse vocale (tts=... cf. VoIP -> Général -> onglet Synthèse vocale) comme c'est le cas dans l'écran ci-dessus.

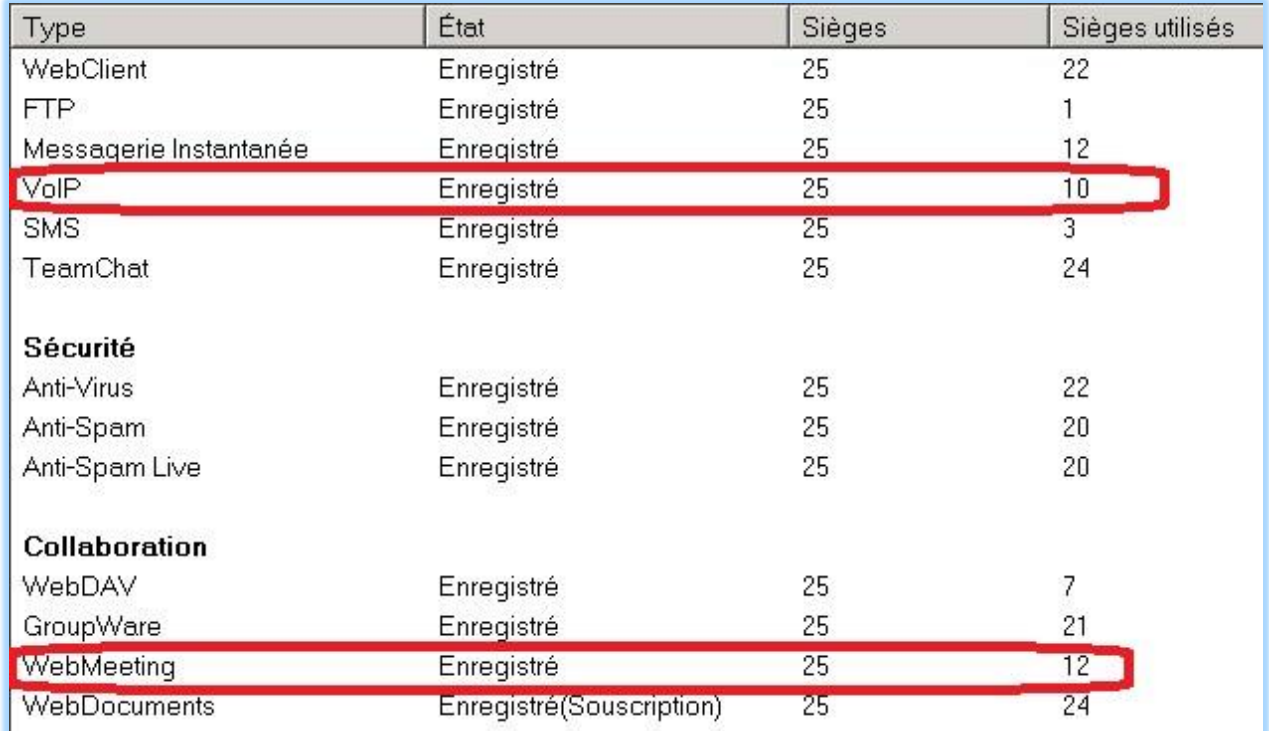

Des **licences** doivent être disponibles pour les WebMeetings et la VoIP (menu Aide -> Licence...) :

**L'organisateur** de la réunion et les modérateurs doivent être autorisés à utiliser le **WebMeeting.**

Tous les participants doivent pouvoir utiliser un téléphone SIP comme le WebPhone.

**Le service VoIP** doit fonctionner correctement et l'option "Utiliser le proxy de traversée RTP NAT et le serveur de streaming" dans VoIP -> Général -> Avancé doit être cochée :

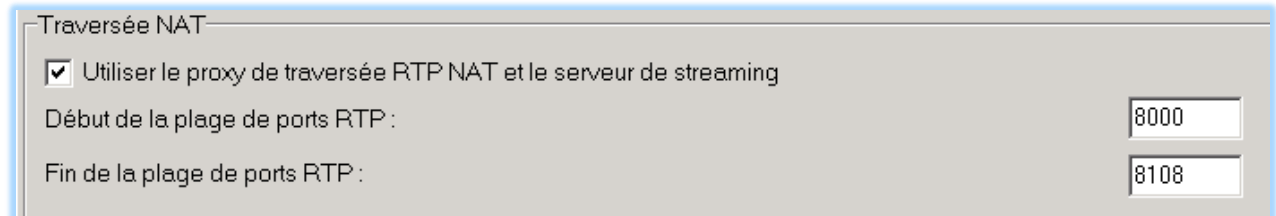

Il existe des **documentations** permettant à l'administrateur de configurer les services (serveur [www.icewarp.fr](http://www.icewarp.fr/) dans Télécharger -> Documentation). En particulier :

Pour la voix sur IP : [Mise en œuvre des communications avec SIP](http://www.icewarp.fr/download/guides/IceWarp%20-%20V12%20-%20Guide%20configuration%20VoIP.pdf) Pour le WebClient : [Guide d'administration du WebClient](http://www.icewarp.fr/download/guides/IceWarp%20-%20V12%20-%20Administration%20du%20WebClient.pdf)